These instructions assume that your Traffic Pro has been properly installed and initialized, with the navigation computer already calibrated to your vehicle. If this is not the case, please refer to the Installation and/or Operation Guide(s), contact your authorized Harman Kardon Traffic Pro retailer, visit our Web site at www.hktrafficpro.com, or call us at 800.422.8027.

This Quick-Start Guide is provided to allow you to begin to use your new Harman Kardon Traffic Pro immediately. We encourage you, however, to carefully read the supplied "Operation Guide" in order to fully realize the many features and benefits we've designed into this sophisticated multifunction unit.

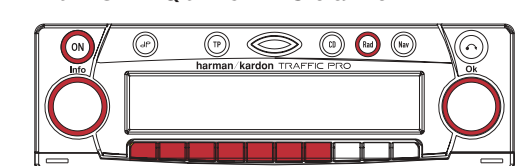

- 1. If the unit is not already on, press the "ON" button on the faceplate of your Traffic Pro.
- 2. Press the "Rad" button to activate the Tuner mode. The band and station last tuned will then be automatically recalled.
- 3. The left knob controls the volume.
- 4. The right knob can be used to search for other stations in the band. Turning it in either direction will cause the tuner to search up or down the band and automatically stop at the next receivable station.

to an additional six preset locations for a total of twelve presets per band.

6. To assign a station to a preset location, tune to the desired station manually, then press and hold the desired preset location until you hear a "beep," indicating that the station has been memorized to that location.

5. The first six keys along the bottom of the display become preset station buttons, and the seventh key provides access

7. To change bands (e.g., FM to AM), press the "Rad" button again while you are in the Tuner mode, and then select the desired band by pressing the appropriately marked key.

*Note: There are many different options available for the way your Traffic Pro tuner operates, including the ability to automatically load preset stations according to signal strength, to identify station programming by content, and to automatically switch to radio traffic broadcast announcements even when listening to CDs. Availability of some of these features will vary from location to location. Please refer to the comprehensive "Radio Mode" section of the Operation Guide for details.*

## **Tuner Quick Start**

# **Traffic Pro™** Quick-Start Guide

#### c. "Now take a [left or right]" is announced just before you reach the desired turn.

Alerts will be provided in a timely fashion, and they will be provided earlier if you are on a limited-access highway to give you time to react safely. An adequately wide vocabulary is available to accurately convey the required information. Always obey local driving regulations and respect current

#### road and traffic conditions.

11.You may, at any time while navigating, press the left knob for current instructions, and the Estimated Time of Arrival (ETA) to

your final destination.

*Note: Traffic Pro is an extremely sophisticated navigation computer offering many additional operating modes and user options. This Quick-Start Guide is designed to allow you to begin using your raffic Pro right away, but, for maximum enjoyment and utility, we T strongly encourage you to review the Operation Guide in its entirety.*

#### TH A Harman International Company harman/kardon®

250 Crossways Park Drive, Woodbury, NY 11797 are no. TRAFPROOS or the TRAFPROOS

> 9. If you are not on a street that is contained in Iraffic Pro's database (e.g., you're in a parking lot), the unit displays an arrow pointing to your destination and you may begin driving. Once you reach a street contained in the database, turn-by-turn driving directions will start automatically. If you are already on a

Route calculations are complete when the small CD indicator in the disbist stops times the display stop four the stop flag to the navigation CD and insert a music CD of your choosing since the navigation data is stored in Traffic Pro's internal memory.

street contained in the database, Traffic Pro will prompt you to

begin driving once the route calculations begin.

harman/kardon

- 10. Iraffic Pro provides ample verbal warming for upcoming turns suare anssauboud suarro pur
- a. "Prepare to take a [left or right]" is an indication to move to the appropriate lane.
- prease take a [left or right] in 'x' yards" tells you the turn is imminent, and, finally...

## **CD Quick Start**

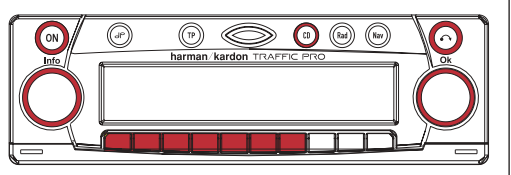

- 1. If the unit is not already on, press the "ON" button on the faceplate of your Traffic Pro.
- 2. Press the "CD" button to activate the CD mode, and begin playback if there is a music CD in the drive.
- 3. To load a CD, press the  $\bullet\bullet$  button at the upper right of the Traffic Pro faceplate. The front panel will swing down. Press it a second time to eject any CD currently in the drive. Insert the desired CD into the illuminated slot and close the front panel to begin playback.
- 4. The left knob controls the volume.
- 5. The right knob is used to select individual tracks on the CD in either direction, depending on the way you turn the knob.
- 6. The keys below the display provide access to the following functions (from left to right):
	- a. Random Play ("Rnd") Shuffles the tracks on the CD so they play in random order.
	- b. Repeat ("Rpt") Continuously repeats the current track until deselected.
	- c. Rewind ("<") Moves backwards within the *current* track.
	- d. Fast Forward  $('')$  Moves forward through the *current* track.
	- e. Skip Backward ("|<") Returns to the start of the current track. Repeatedly pressing this button allows previous tracks to be selected in order. This button duplicates the counterclockwise function of the right knob in the CD mode.
	- f. Skip Forward  $(">|")$  Moves to the start of the next track. Repeatedly pressing this button allows subsequent tracks to be selected in order. This button duplicates the clockwise function of the right knob in the CD mode.
	- g. CD Changer ("Cdc") Provides access to an optional Harman Kardon CD changer. If there is no CD changer connected, this function will not appear.

### **Navigation Quick Start**

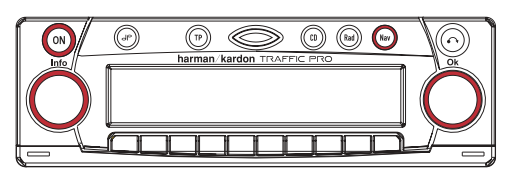

- 1. If the unit is not already on, press the "ON" button on the faceplate of your Traffic Pro.
- 2. Press the "Nav" button to select the Navigation mode.
- 3. Read the caution note and if you understand it and agree to it, confirm by pressing the right knob. Do not attempt to perform navigation data entry while driving – serious injury and/or death may result.
- 4. To enter a destination by address, press the right knob when "Destinati[on]" is displayed in the center and in BOLD type (this is the default).

You may also scroll the display by turning the right knob to select one of the following alternative destination types:

- a. "P.O.I." (Points of Interest) A wide variety of preprogrammed destinations, including gas stations, ATMs, airports, hotels, restaurants, etc.
- b. "Dest. Memory" (Destination Memory) Personal destinations you may have previously stored in the Traffic Pro for later recall.
- c. "Last Destinati[ons]" Traffic Pro keeps the last 50 destinations you've navigated to in memory for convenient recall.

To choose any of these alternative selections, rotate the right knob until your choice is displayed in the center and in BOLD type in the display, then press the right knob to confirm your selection. *Traffic Pro will verbally request the navigation disc if it is not already present in the drive. Eject any music CD and insert the navigation CD.* Traffic Pro will read the CD for a few moments.

The input process when using any of these alternatives is similar to that used to enter a destination by address, so, once you are familiar with that method, you should be able to easily operate Traffic Pro in any of these alternative modes.

5. To continue entering a destination by address, Traffic Pro now prompts you to select from one of the following:

- a. Town Traffic Pro defaults to display the name of the town last used for navigation, but you may press the right knob to select it in order to enter a different town name. *Note that if the town name you entered exists in more than one state, Traffic Pro will ask you to select from a list of states and/or counties containing that town name.* After you have entered the town name, Traffic Pro will request the street name or offer to take you to the center of town. If no streets are programmed into the database for the selected town, Traffic Pro will automatically route you to the town center.
- b. Street If the address you wish to find is within the displayed town name, you may just select "Street" and enter the street name.

Confirm your address-type selection by rotating the right knob and then pressing it when your selection is displayed in the center and in BOLD type.

- 6. Enter the information requested by rotating the right knob to highlight the desired letter and pressing it to confirm each letter. Spaces are entered by selecting the underscore (\_\_) character and you may correct input errors by using the "←" key. *To speed your data entry, Traffic Pro will only display allowed letters rather than the entire alphabet once you have begun the entry process, and it will auto-complete the entry once you have narrowed it down to just one option.*
- 7. Select the "OK" key once you have completed your entry.
- 8. Traffic Pro will display "Start-Fast R[oute]" by default. Acknowledge this option by pressing the right knob, and Traffic Pro will immediately begin calculating your route.

There are additional options available besides "Start-Fast R[oute]." You may also select:

- a. House number Entering an exact address will narrow your final destination down to a specific block.
- b. Intersection Allows you to specify an intersection by choosing from a list of crossing street names.
- c. Save Destinati[on] Allows you to save the destination for future recall. Traffic Pro will ask you for a destination name.

d. Route Settings – Allows you to choose between Short Route and Fast Route, and also to specify additional restrictions, such as avoiding or using highways, toll roads and ferries. Your selection(s) will be saved as a user preference.